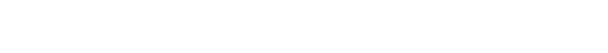

# Google Docs Basics

# **Formatting Google Docs**

Google Docs defaults to a blank document with preset formatting options including; font, font size, page layout, text alignment and more. All of these can be modified.

### **Font & Font Size**

Click the drop down arrow in the **Font** menu to view and select other font choices. Google Docs font defaults to Arial

Use the plus and minus buttons to change the **Font Size**. Or click on the font size for a drop down menu.

Choose **Bold**, *Italic*, or Underline as well by either selecting one of the buttons or the keyboard shortcuts of **Crtl + B, Crtl + I or Crtl + U.**

# **Font Color & Highlight Color**

Click the **Font Color** button to change the color of your text. Click the **Highlighter** button to change the background color of your

#### **Numbered and Bulleted Lists**

Select either the Numbered List or Bulleted List button. To choose style, hover mouse over the drop down arrow next to each button.

#### **Text Alignment**

The alignment of text in Google Sheets defaults to left. To change the text alignment choose the **Text Alignment** button and choose from the drop down menu.

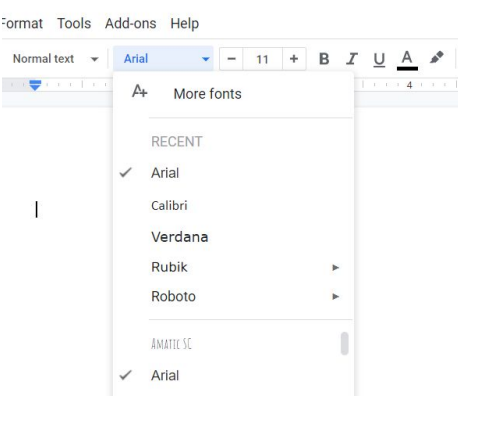

**Plainfie PUBLIC LIBRARY DISTRICT** 

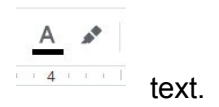

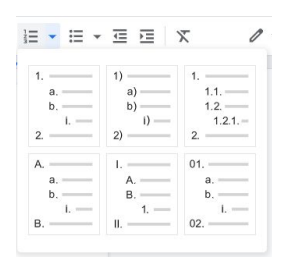

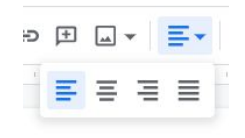

#### Plainfield Public Library District, 15025 S. Illinois St., Plainfield, IL 60544<br>Phone: 815-436-6639 www.plainfieldpubliclibrary.org [www.plainfieldpubliclibrary.org](http://www.plainfieldpubliclibrary.org/)

#### **Cut/Copy/Move/Paste**

**Cut** - to completely remove a section of text.

Select text and choose the **Cut** option under the **Edit** menu.

Select text and right click on selected text and choose the **Cut** option.

Select text and use the keyboard shortcut **Ctrl + X**

 $\neg$   $\overline{p}$   $\sim$  Undo  $Ctr1+7$  $\sim$  Redo  $Ctrl+Y$  $\mathsf{\&}$  Cut  $Ctrl+Y$  $\Box$  Copy  $Ctrl + C$ **白** Paste  $Ctrl + V$ Paste without formatting Ctrl+Shift+V Delete Select all  $Ctrl+A$ 

File Edit View Insert Format Tools Add-ons He

**Copy/Paste** -to copy text to a new location and keep the same section in its original location.

Select text and choose the **Copy** option under the **Edit** menu. Move cursor to new location and choose the **Paste** option under the Edit menu.

Select text and right click on selected text and choose the **Copy** option. Move cursor to new location and right click and choose the **Paste** option.

Select text and use the keyboard shortcut **Ctrl + C**. Move the cursor to new location and use keyboard shortcut **Ctrl + V.**

**Move (Cut/Paste)** to move text to a new location and delete it from the original location.

Select text and choose the **Cut** option under the **Edit** menu. Move cursor to new location and choose the **Paste** option under the Edit menu.

Select text and right click on selected text and choose the **Cut** option. Move cursor to new location and right click and choose the **Paste** option.

Select text and use the keyboard shortcut **Ctrl + X**. Move the cursor to new location and use keyboard shortcut **Ctrl + V.**

**Google Docs** will automatically save as you work on your Google Doc.